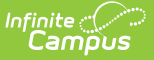

### **Assessment Center**

Last Modified on 10/21/2024 8:20 am CDT

Tool Search: Assessment Center

#### [Assessment](http://kb.infinitecampus.com/#assessment-center-homepage) Center Homepage | [Assessment](http://kb.infinitecampus.com/#assessment-center-tools) Center Tools

The Assessment Center provides schools with the ability to create and manage assessments, establish proficiency statuses, and import student test scores from external testing agencies.

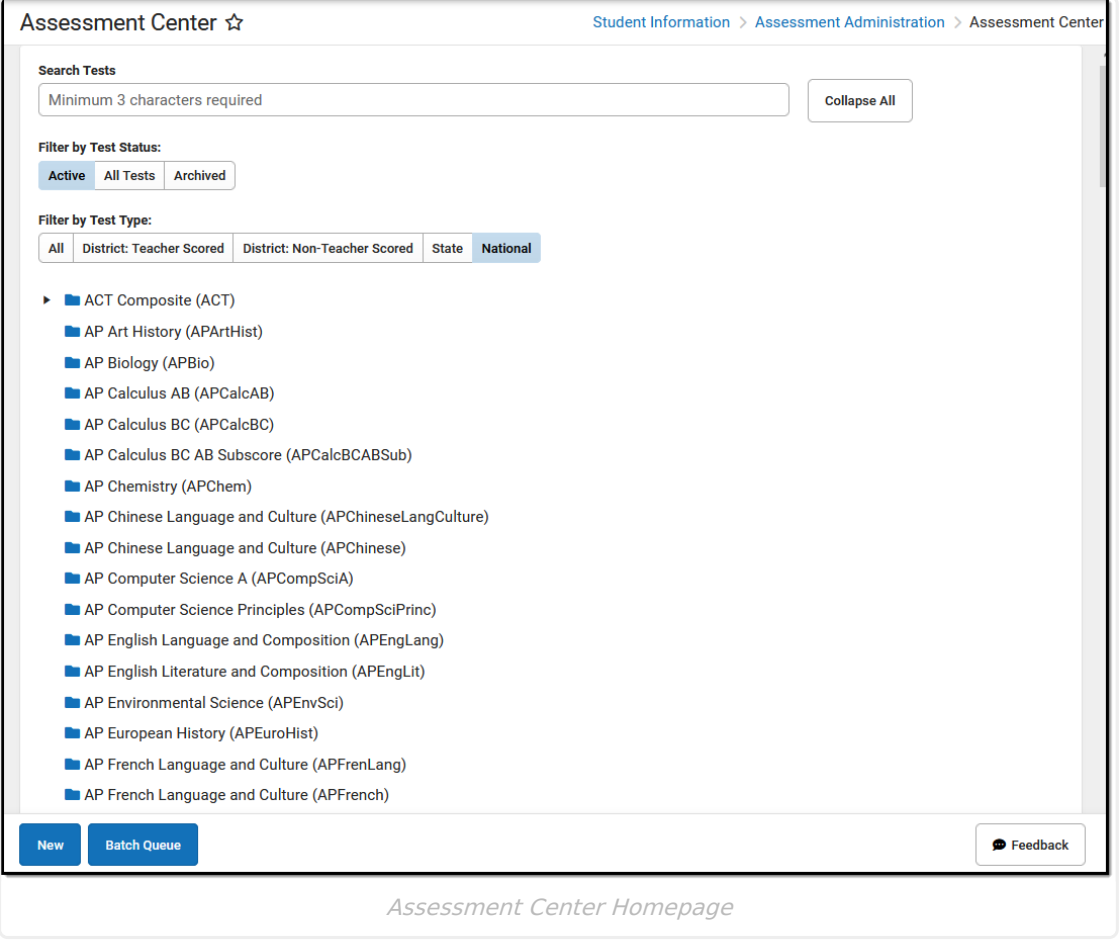

**Read** - View Assessment Center records. **Write**- Edit existing Assessment Center records. Add- Add new Assessment Center records. **Delete** - Remove Assessment Center records.

The Assessment Center Copy sub-right is required for access to the copy functionality in the New Look of Campus. For more information about Tool Rights and how they function, see the Tool [Rights](https://kb.infinitecampus.com/help/tool-rights-user) article.

## **Assessment Center Homepage**

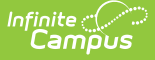

Users can search for saved assessments from the homepage of the Assessment Center.

### **Test Structures**

Assessments are displayed on the homepage using a Test Structure. Test Structures incorporate a single assessment and houses the attributes needed for test results. The Test Structure also controls how test elements display for students. A single test can be structured as a hierarchy where the "parent" test can contain "child" and "grandchild" tests to house test strands. Each parent/child of an assessment can be configured individually.

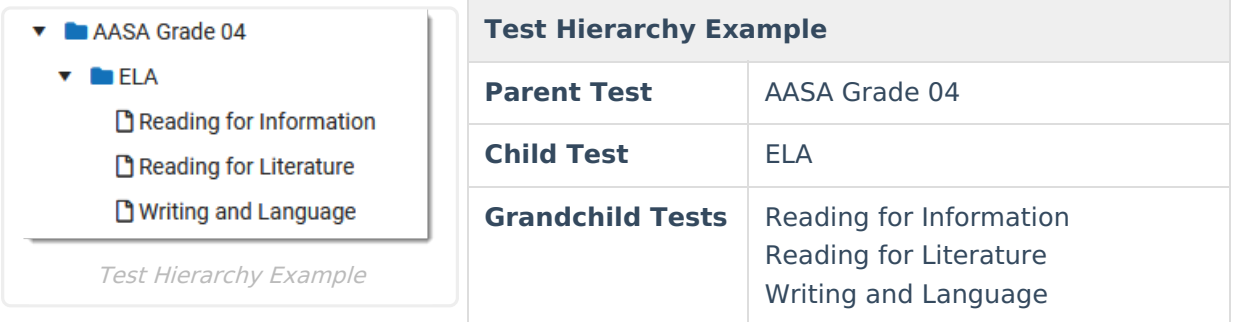

### **Assessment Center Homepage Fields**

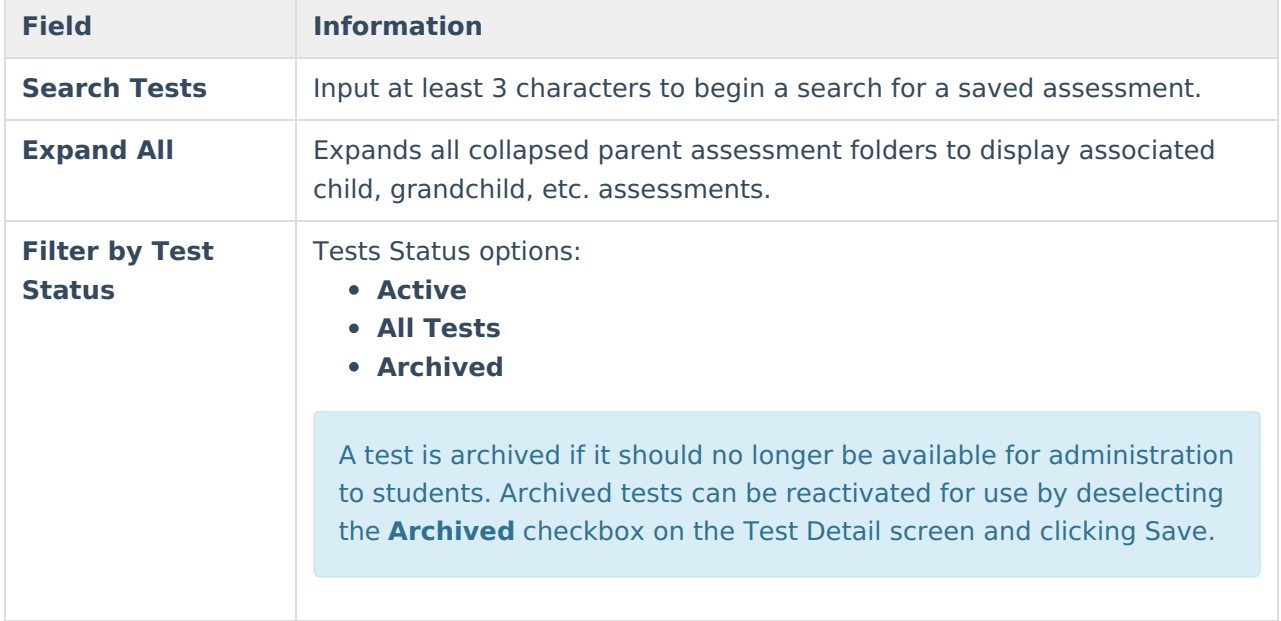

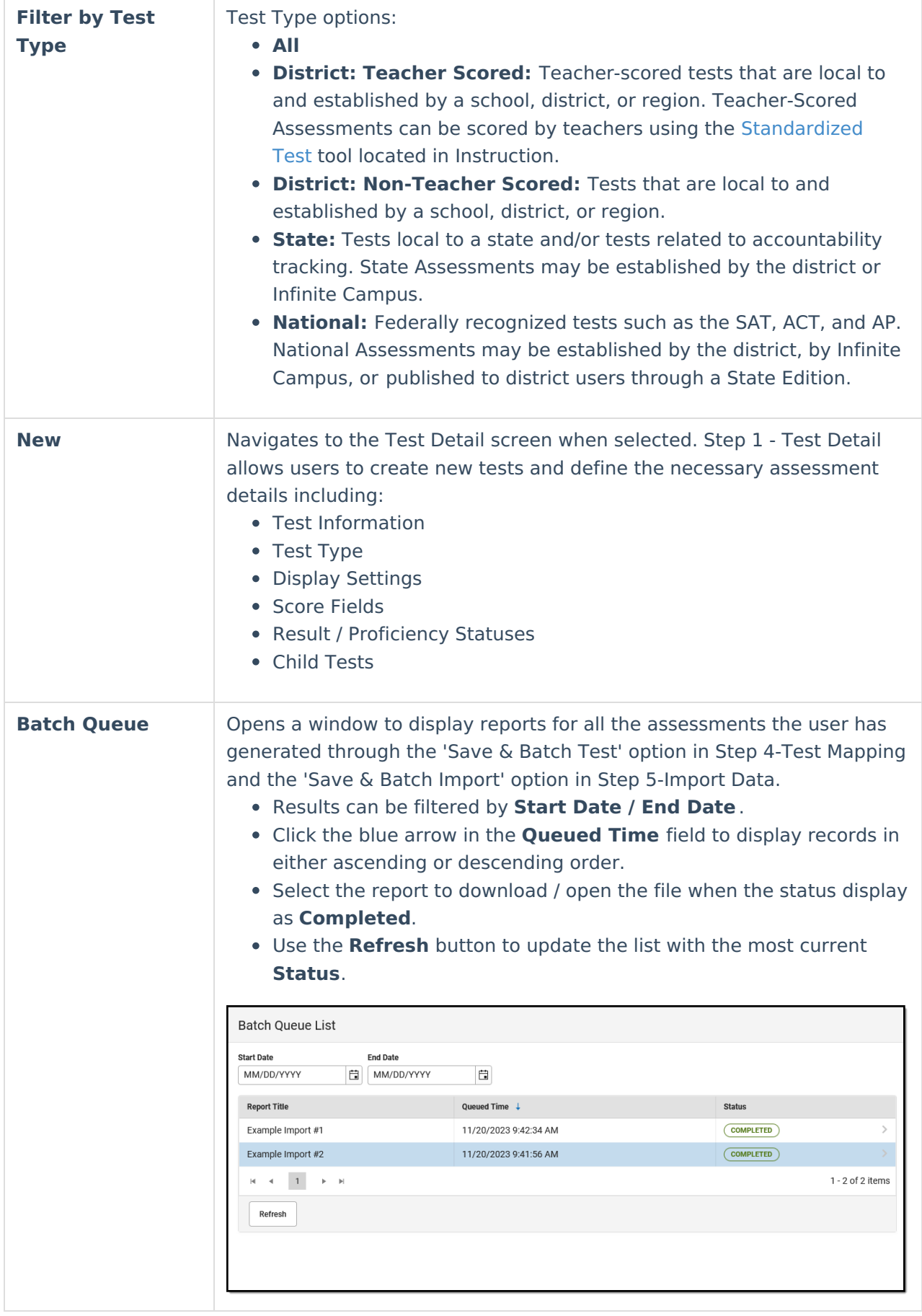

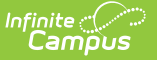

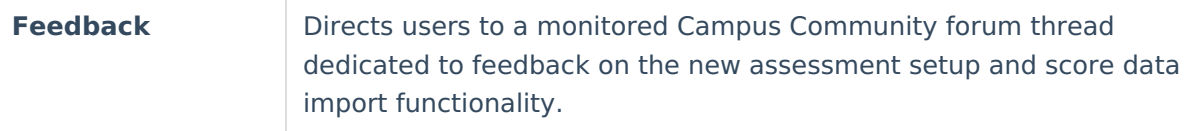

# **Assessment Center Tools**

See the following for more information on the different Assessment Center tools.

- [Homepage](https://kb.infinitecampus.com/help/assessment-center#assessment-center-homepage): Search for and access saved assessments.
- Test [Detail](https://kb.infinitecampus.com/help/assessment-center-test-detail): Create new tests and define the necessary assessment details.
- Data File [Detail:](https://kb.infinitecampus.com/help/assessment-score-data-import#data-detail-file) Select a data file to upload. The file is used in Step 3 Map Data to create / edit the mapping of the data to be imported.
- Map [Data](https://kb.infinitecampus.com/help/assessment-score-data-import#map-data): Map the data from the uploaded assessment data file to the database fields for import to a student's record in Campus.
- Test [Mapping](https://kb.infinitecampus.com/help/assessment-score-data-import#test-mapping): Test data mappings for accuracy and make changes as needed before importing.
- [Import](https://kb.infinitecampus.com/help/assessment-score-data-import#import-data) Data: Import mapped data to the Campus system after all errors and warnings from the test mapping have been resolved.
- [Publish](https://kb.infinitecampus.com/help/publish-tests-assessment-center): Publish test structures / test scores from the State Edition to District Edition users within the state.